**パケットカウンタを使用する**

本製品で使用したパケット数をカウントし、パケット量の履歴を見ることができま す。

### **カウントを設定する**

カウントの対象とするダイアルアップの接続先や通信量積算締日などの設定をしま す。この設定を行わないと、カウントされません。

- スタート メニューの ト "プログラム"をタップします。
- 2 プログラム画面で ア "パケットカウンタ"をタップします。

パケットカウンタ画面(当月)が表示されます。

3 パケットカウンタ画面右下の メニュー ー カウント設定 をタップ します。

カウント対象接続先設定画面が表示されます。

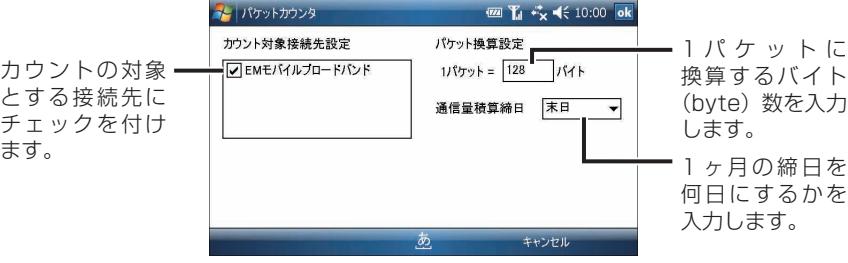

- 設定が終われば、 ok をタップします。
- **MEMO •** パケット換算設定には、1 ~ 2048 バイトまで設定できます。 通信量積算締日を変更した場合は、パケット量の履歴データは、リセットさ れます。

# **パケット量を表示する**

当月/前月/前々月に使用したパケット量の概算を表示できます。

スタート メニューの ト "プログラム"をタップします。

#### 2 プログラム画面で ■ "パケットカウンタ"をタップします。

パケットカウンタ画面(当月)が表示されます。

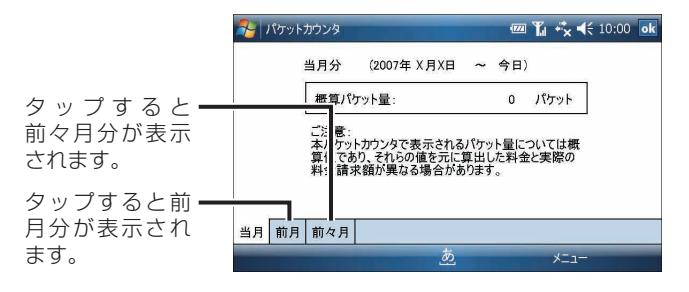

- **ご注意 •** パケットカウンタで表示されるパケット使用量などは、概算値です。 実際の料金請求額と異なる場合があります。
	- 本製品をモデムとして使用したとき(☞8-27 ページ)は、パケットをカウ ントしません。

### **電源 ON 時に起動する/しないを設定する**

本製品の電源を入れたときに、パケットをカウントする/しないを設定できます。

**『ご注意 •** 起動時にパケットをカウントする設定にしないと、正しくカウントされませ ん。

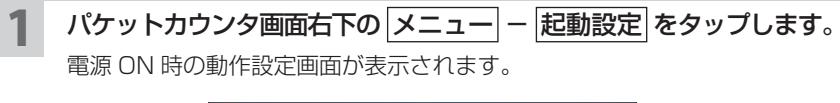

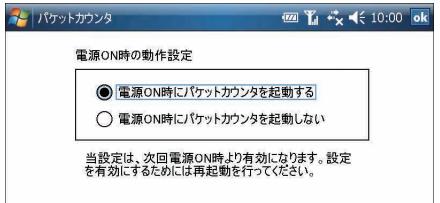

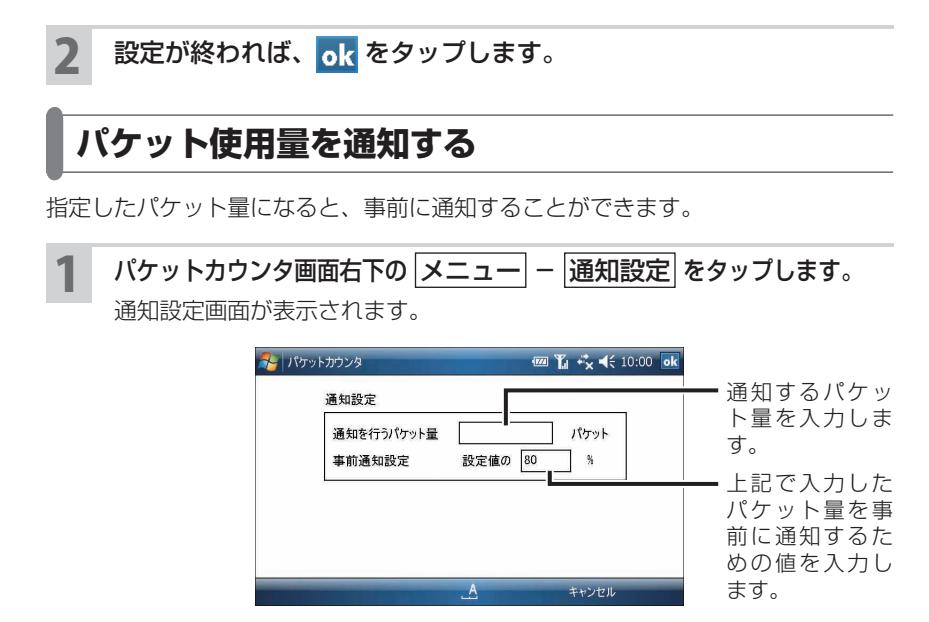

<mark>2</mark> 設定が終われば、<mark>ok</mark> をタップします。

<u>|</u> ご注意 ● 設定値を設定しなかった場合や 100%に設定した場合は、事前通知画面は表 示されません。

## **パケットカウント設定をリセットする**

締日や通知設定などを出荷時の設定に戻します。

#### パケットカウンタ画面右下の メニュー ー 設定リセット をタップ します。

設定リセット画面が表示されます。

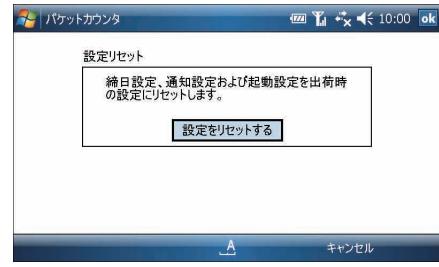

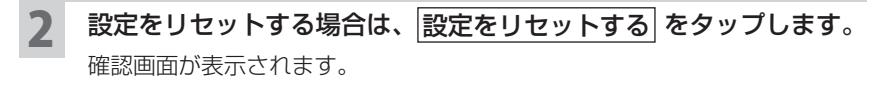

- 3 メッセージを確認して、設定をリセットする場合は、OK をタップ します。
- **『ご注意 •** 設定をリセットすると通信量積算締日が変更されるため、パケット量の履歴 データは、リセットされます。

# **パケットカウンタのメニュー**

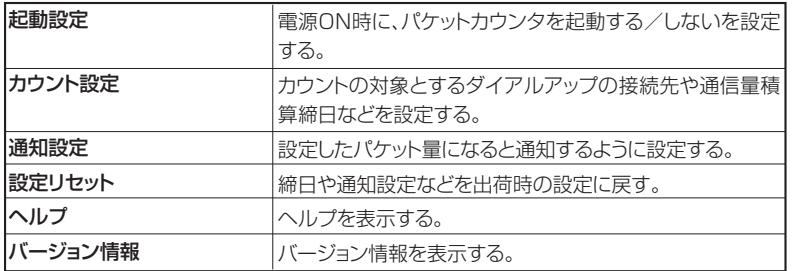

9-23<br>その他の機能<br>9-23 パケットカウンタ